## Patrón, valida el **RFC** e información de tus empleados.

Ingresa a **sat.gob.mx**, menú superior derecho  $\boxtimes$ **Contacto**, sección Asistencia por Internet opción Portal personal Mi portal.

Registra **RFC**, **Contraseña** e **Inicia sesión**. Selecciona **Servicios por Internet** / **Servicio o Solicitudes** / **Solicitud**.

**2**

**4**

Completa el formulario de la solicitud; selecciona el trámite **SOLICITUD DATOS TRABAJADORES;** adjunta el listado de RFC a validar en archivo de **texto plano comprimido en .ZIP** y envíalo.

**5**

**1**

**3**

Selecciona el **Folio** y revisa las **Notas y anexos**, da clic en el icono del "clip" y descarga el archivo con los datos del **RFC**.

Consulta la respuesta en **Portal personal Mi portal**, inicia sesión, captura el **Número de folio** de tu solicitud y da clic en **Buscar**.

*Fundamento legal: Regla 2.7.1.48 de la Resolución Miscelánea Fiscal para 2023. Ficha de trámite 320/CFF Solicitud de datos en el RFC de asalariados.*

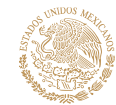

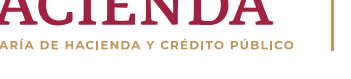

**Et D** | © | D | gob.mx/sat

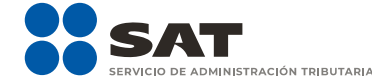